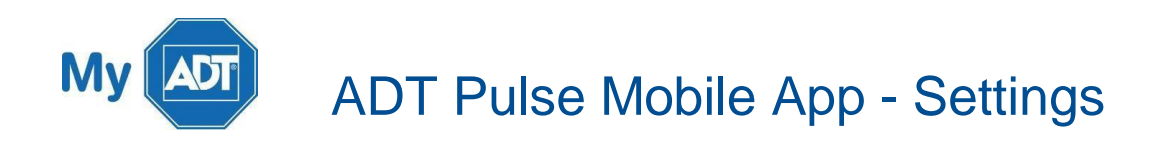

Some Settings are site specific. If you have access to more than one site, all of the sites you can access are listed in a dropdown menu on the left side of the top banner on most screens. The current site is shown below the menu. To select a different site to view, tap the down arrow, then tap the name of the site from the list.

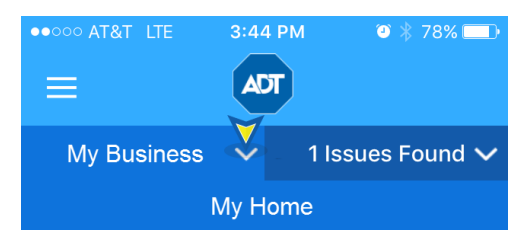

Once you have selected your site, tap the ≡ hamburger icon in the upper left corner of the dashboard screen to display the main menu. Scroll down the main menu and tap Settings.

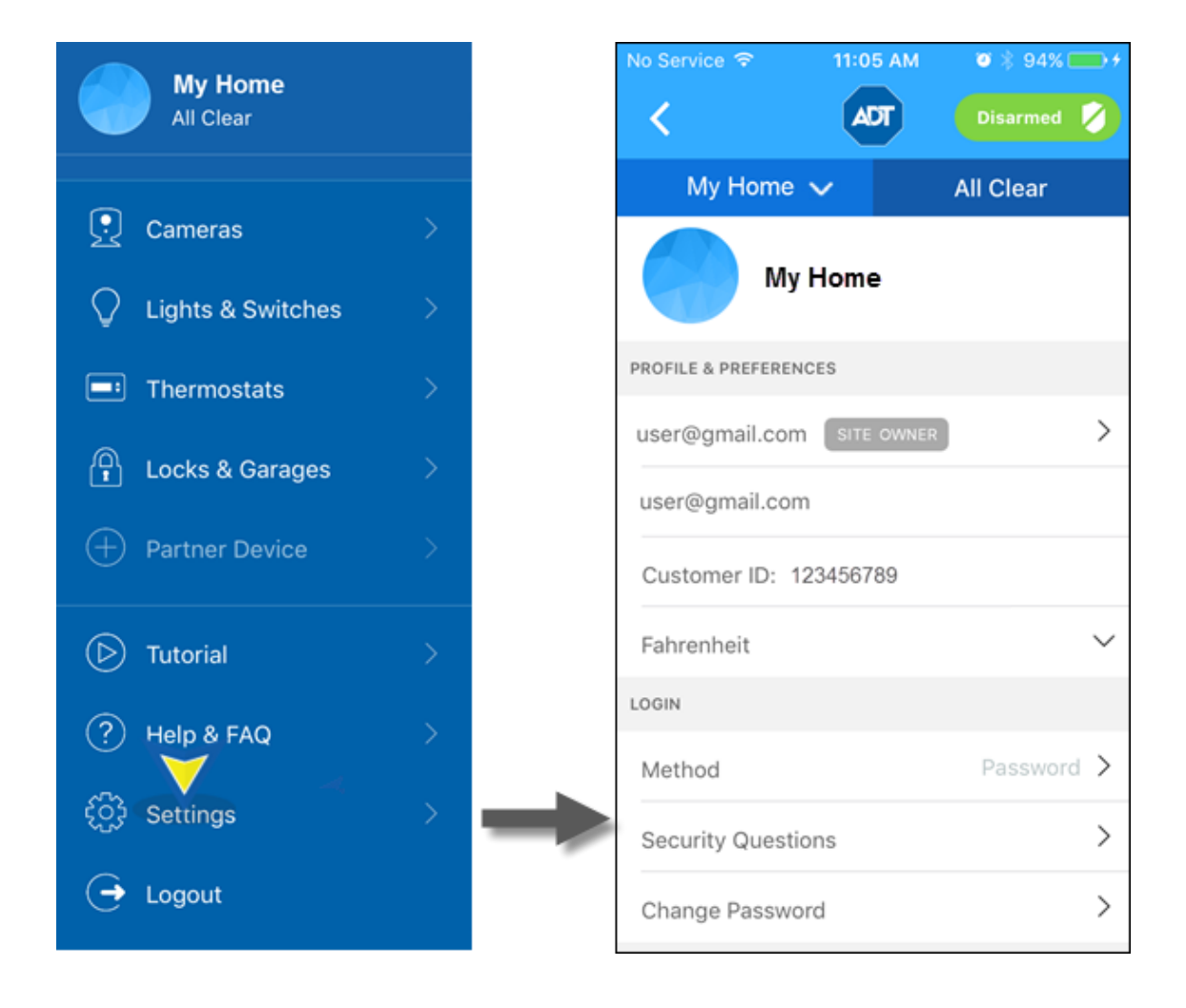

The Settings screen is divided into several sections. Fields that contain editable settings are identified by the right arrow > on the right side of the field. When applicable, the selected option is noted with a green checkmark. The following describes how to use the editable settings.

## **Profiles and Preferences**

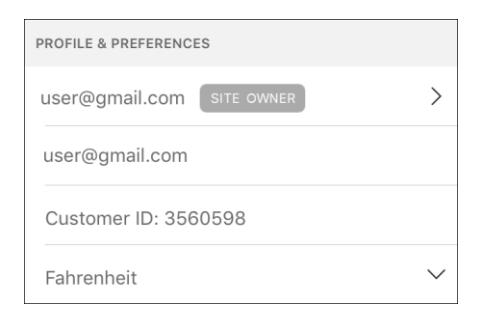

## Display Name

To change your display name, tap the > arrow, enter your new name in the Display Name field and then tap Done. Your new name appears on the Settings screen. This field will also display whether this user is a Site Owner or Site User. Only the Site Owner can change certain settings using the Pulse mobile app. The user's status can be changed using the ADT Pulse [Web Portal.](https://portal.adtpulse.com/)

#### User Name

This field cannot be edited in the ADT Pulse Mobile App; it can be changed by selecting My Profile on the System tab of the ADT Pulse [Web Portal.](https://portal.adtpulse.com/)

#### Customer ID

This field cannot be changed.

#### Fahrenheit

Shows whether the temperature is displayed in degrees Fahrenheit or Celsius. This field cannot be edited in the Pulse Mobile App; it can be changed by selecting **My Profile** on the **System** tab of the ADT Pulse [Web Portal.](https://portal.adtpulse.com/)

## **Logon**

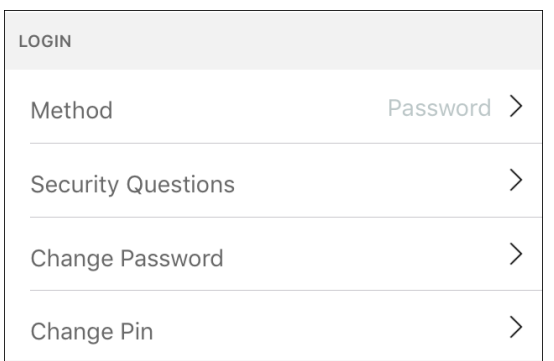

#### Method

To change your login method, tap the right arrow **>**, and then tap whether you want to use a Password, PIN or TouchID/Fingerprint. Depending on the option chosen, an additional screen will be presented for you to enter your new four-digit PIN or to set up TouchID/Fingerprint.

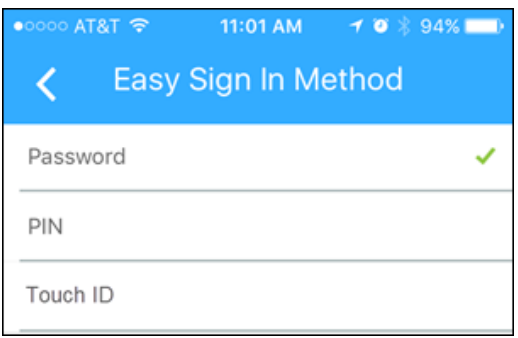

## Security Questions

If you forget your password, these questions and answers will help you access your account. To change your security question, select a question from the dropdown, and then enter your answer. When complete, enter your password in the Confirm Password field, and then tap Save.

#### Change Password

To change your password, you must enter your current password, new password, and then scroll down the page and confirm the new password. Tap Save.

There are rules that any Password must meet to be accepted for use:

- Password must have at least 8 characters
- Password must not contain more than 2 of the same characters in a row
- Password must have at least 1 letter
- Password must not contain your email address, username or actual name
- Password must have at least 1 number or symbol (!, @, #, etc.)
- Can't be the same as the previous password

## **Dashboard & Video Settings**

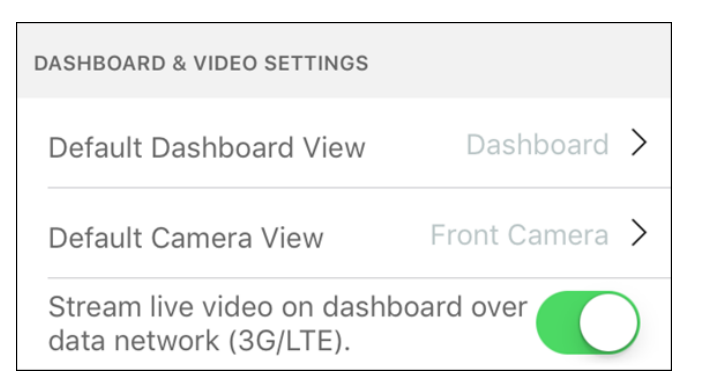

## Default Dashboard View

**DASHBOARD** 

You can set which view you will see when you first log into the app. This change will be effective the next time you log into the app.

#### AT&T 4G 2:16 PM  $0.79%$ . . . ADT ═ My Home  $\sim$ 1 Issues Found V **Armed Away** û **Press to Disarm Front Door Camera K N**<br>K N  $\frac{1}{1000}$ Ŀ. ...  $\bullet$ All Activit Message

#### **HOMEVIEW**

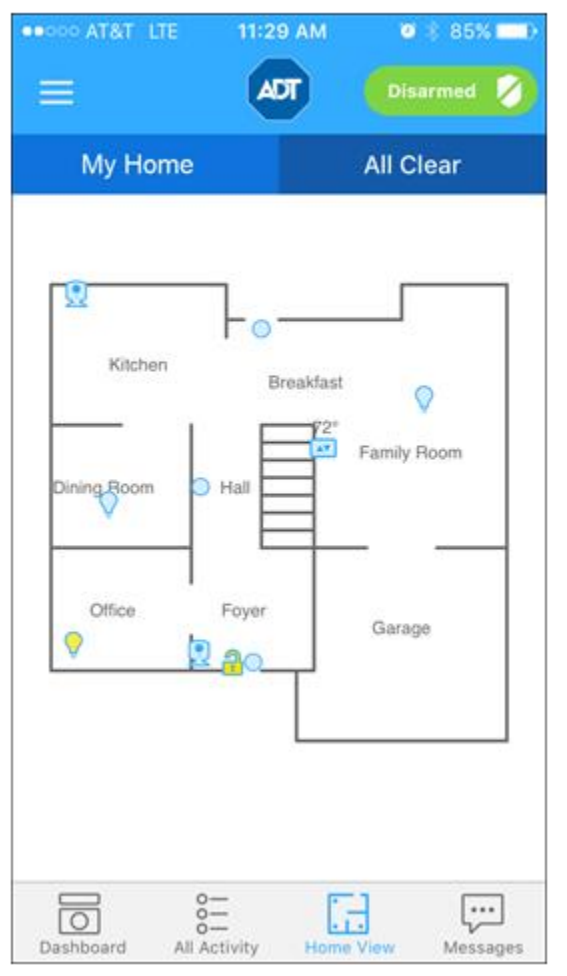

## Default Dashboard View

Determine which camera will appear first on the Dashboard screen.

## Stream Live Video

This preference provides the option for toggling ON/OFF live streaming of your Dashboard View when on a mobile network. The LIVE tag appears in the upper right corner of the image on your Dashboard when the image is streaming. When not streaming, a snapshot appears in the Dashboard, along with the tag NOT LIVE.

- When set ON, the image displayed on the Dashboard is always live streaming, regardless of the available network.
- When set OFF, live video streaming only occurs on the Dashboard when the device is connected to Wi-Fi. When connected to a cellular network instead of Wi-Fi, a snapshot is displayed.

## **Partner Devices**

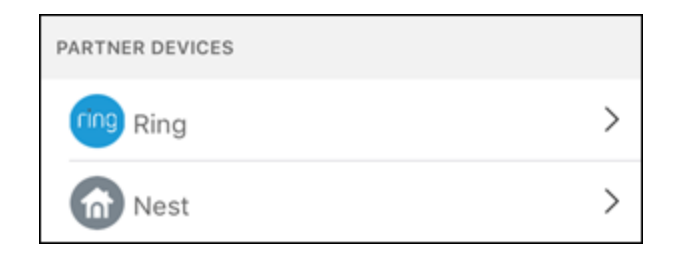

Here you can add/remove partner devices from your ADT Mobile app.

To add a partner device, you must be a Site Owner and have the device application (e.g. Ring app or Nest app) loaded on your phone or tablet.

- Tap the desired Partner Device Ring or Nest.
- A sign in screen will display. Enter your username and password for the device as of you were signing into the device app and then tap Sign In.
- If presented, accept the Legal Terms.
- A screen will be presented advising that the device has been added successfully. Tap Done.

## **Help and Feedback**

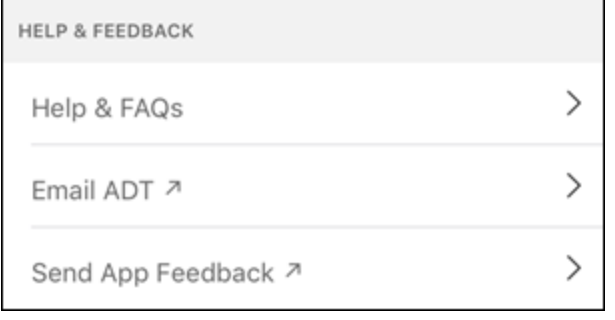

#### Help & FAQ

Here is a list of Frequently Asked Questions and answers concerning the Pulse mobile app

## Email ADT

Still having a problem? You can tap this link to create an email addressed to ADT App Support. Briefly describe the issue you are having and tap Send. An ADT representative will reply to you by email.

### Send App Feedback

Have comments or suggestions about the Pulse or the mobile app? This section provides a method for providing ADT with feedback about the Pulse product. For example, you can tell us what features, functions, and /or partners you would like to have added to Pulse.

## **Privacy and Terms**

Here you can access ADT's Privacy Policy, the Pulse mobile app Terms of Use, and legal information

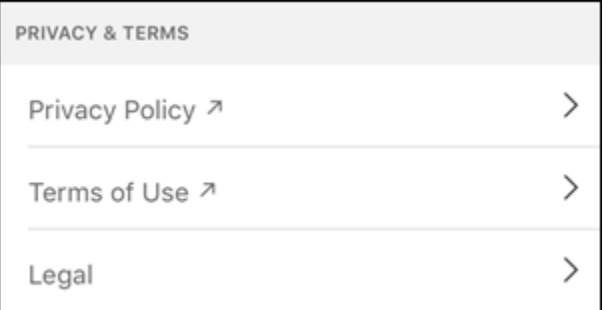

# **Phone and System Info**

These sections provide technical information concerning the device you are using to access the Pulse mobile app and the Pulse system you have installed at the site. You may be asked to supply some of this information when contacting Customer Care.

# **Related Topics**

#### [Pulse Password and 4-digit PIN](https://www.myadt.com/help/77.html)

Here are detailed instructions on setting your 4-digit PIN, updating your password, and what to do if you have forgotten your Username and/or Password.

#### ADT [Pulse Mobile App](https://www.myadt.com/help/78.html) - Security

Here you will find information about arming/disarming your system, alarms and sensors.

#### [ADT Pulse Mobile App –](https://www.myadt.com/help/71.html) Modes

Here is information about the Modes that you can set up on your Pulse system.

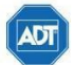

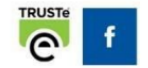